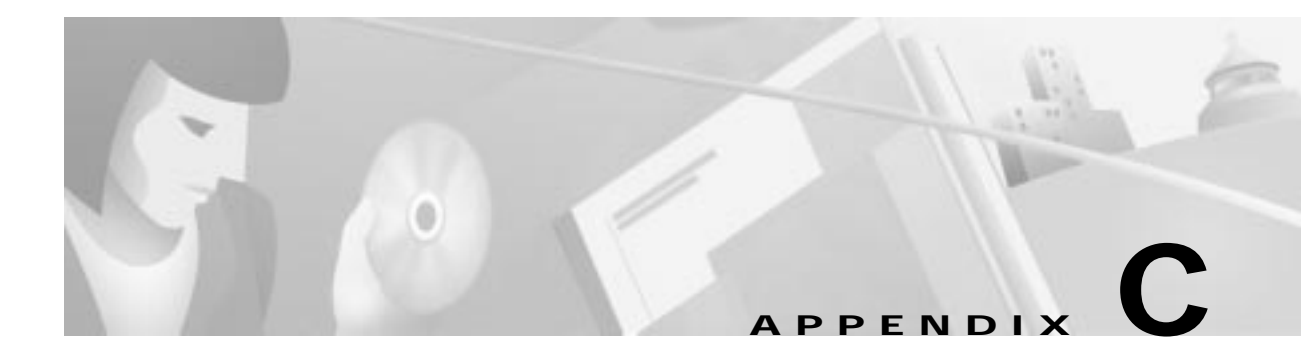

# **FTP Server Setup (Microsoft WIN NT4.0)**

In this chapter you find a step-by-step description how to install and set up an FTP service on a PC. This chapter contains the following sections:

- **•** Introduction to the FTP service (Microsoft WIN NT4.0)
- **•** To Install an FTP Service on the PC
- **•** Set Up the FTP Service Program

### **Introduction to the FTP service (Microsoft WIN NT4.0)**

An FTP server is an FTP service supporting file transfers between local and remote systems that support this protocol. FTP stands for File Transfer Protocol, this describes the process of being able to access computers around the world. FTP is used to copy files from your computer to the INA headend unit and vice versa.

In order to gain access to this FTP server the system administrator must add a user ID called INA with the password "ina" to the system. The FTP service requires that the user (INA) logs on to use the service.

#### **PC Requirements**

Following are the PC requirements for installing an FTP service program:

- **•** Pentium class PC with minimum 32 MB of RAM
- **•** CD-ROM drive
- **•** Windows NT 4.0 (have the Windows NT 4.0 CD-ROM available, you need it in the installation process)
- **•** Standard Ethernet card for network interface

## **To Install an FTP Service on the PC**

As a step-by-step example, the installation of the Microsoft Peer Web Service (included on the Windows NT CD-ROM) is described in the following paragraphs.

To install the FTP service Microsoft Peer Web Service:

#### **Step 1** Click **Start>Control Panel**.

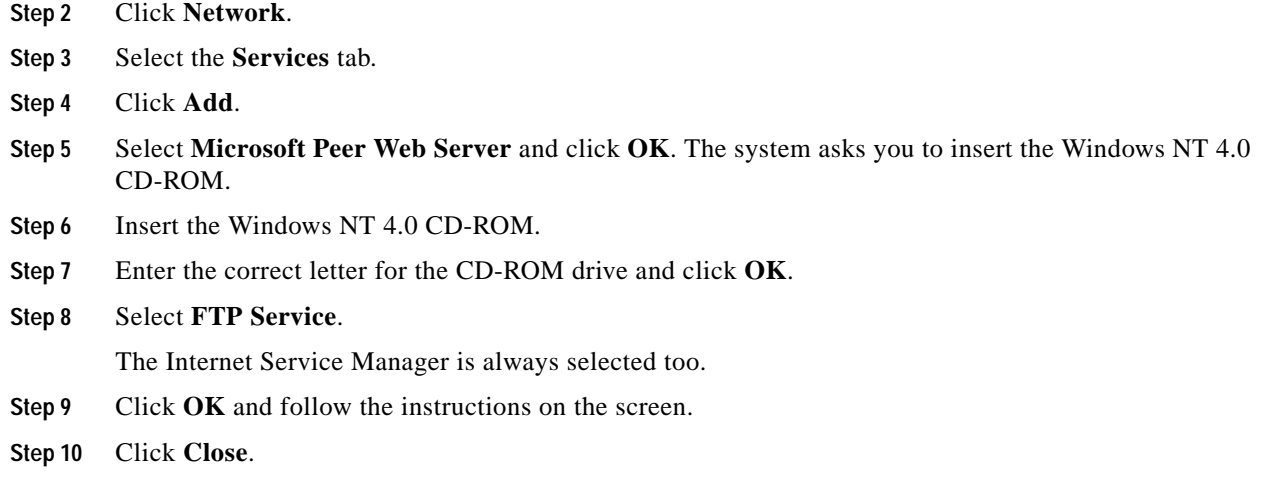

This finishes the installation of the FTP server program on your PC.

## **Set Up the FTP Service Program**

You have to check and/or change some settings to make the FTP server program work with the Interactive Network Adapter.

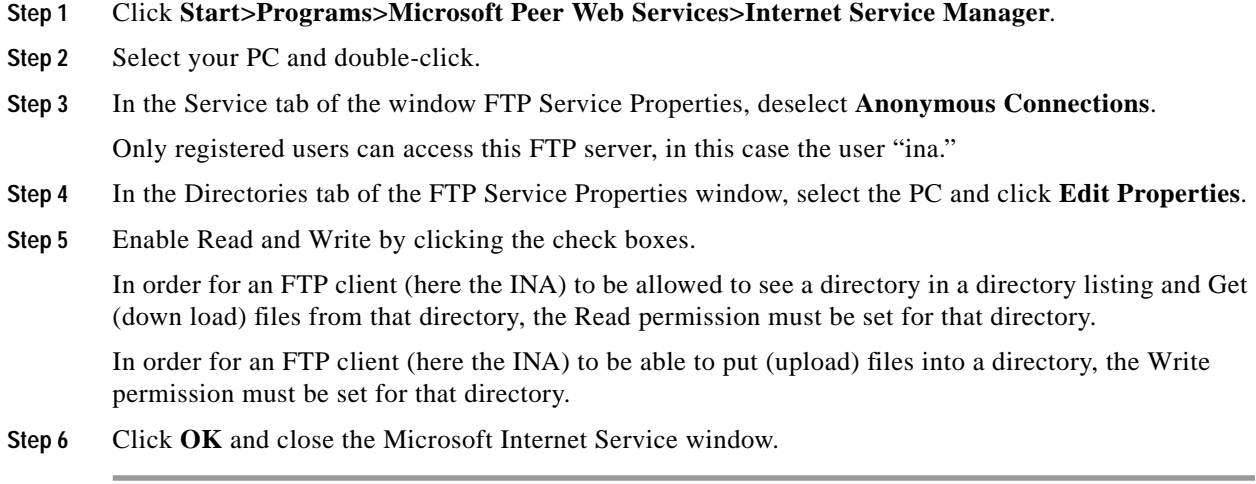

The FTP service program installation and setup is finished now. To continue with the software installation, see Booting from an FTP Server, page 2-11.

### **Specific IP Address on the FTP Server**

To setup a specific IP address on your PC, you have to configure the TCP/IP protocol:

**Step 1** In the Network window, click on the **Protocols** tab.

 $\blacksquare$ 

**Step 2** Select **TCP/IP**.

If not listed, install TCP/IP before continuing, see the user manual for Windows NT for installation.

**Step 3** Click **Properties**.

The window Microsoft TCP/IP Properties is displayed showing the tab IP address.

**Step 4** Click on the arrow in the Adapter field and select your Ethernet Adapter.

**Step 5** For the tab IP Address of the FTP server, enter:

- **•** IP address: 192.168.1.2.
- **•** Subnet mask: 255.255.255.0
- Gateway: for systems under commissioning enter 192.168.1.1 (INA address) OR enter the gateway of your local router (normally handled by the local network administrator)

Type the values in. The leading zeroes are not significant. To move from one field to the next in the entry line use the mouse.

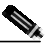

**Note** As the INA on initial power on looks for an FTP server having the IP address 192.168.1.2, an ftp server with the INA software installed is mandatory on this IP address.

**Step 6** Click **OK**, then **Close**.

The system updates its configuration.

**Step 7** Click **Yes** to restart the PC.

When you have finished updating the system, the PC asks you to shut down and restart your PC. After the restart of the PC, the new settings will take effect.

### **Adding a User INA to the System**

Now that the FTP service is set up, you must add the Interactive Network Adapter as a new user to the system. Otherwise, the Interactive Network Adapter will not be allowed by the Windows NT PC to log on to the FTP service and read or write files.

To add the Interactive Network Adapter as a new user:

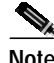

**Note** Make sure that you are logged on with administrator rights.

**Step 1** Click **Start>Programs>Administrative Tools>User Manager**

- **Step 2** Click **User>New User**.
- **Step 3** Fill in the user name "ina" the password is "ina."

In the description field, you can enter the location and the IP address of this unit.

**Step 4** Deselect **User Must Change Password at Next Logon**.

The unit cannot change its password. It always has the password "ina."

#### **Step 5** Select **Password Never Expires**.

By selecting this option, you make sure that the INA can always log on.

П